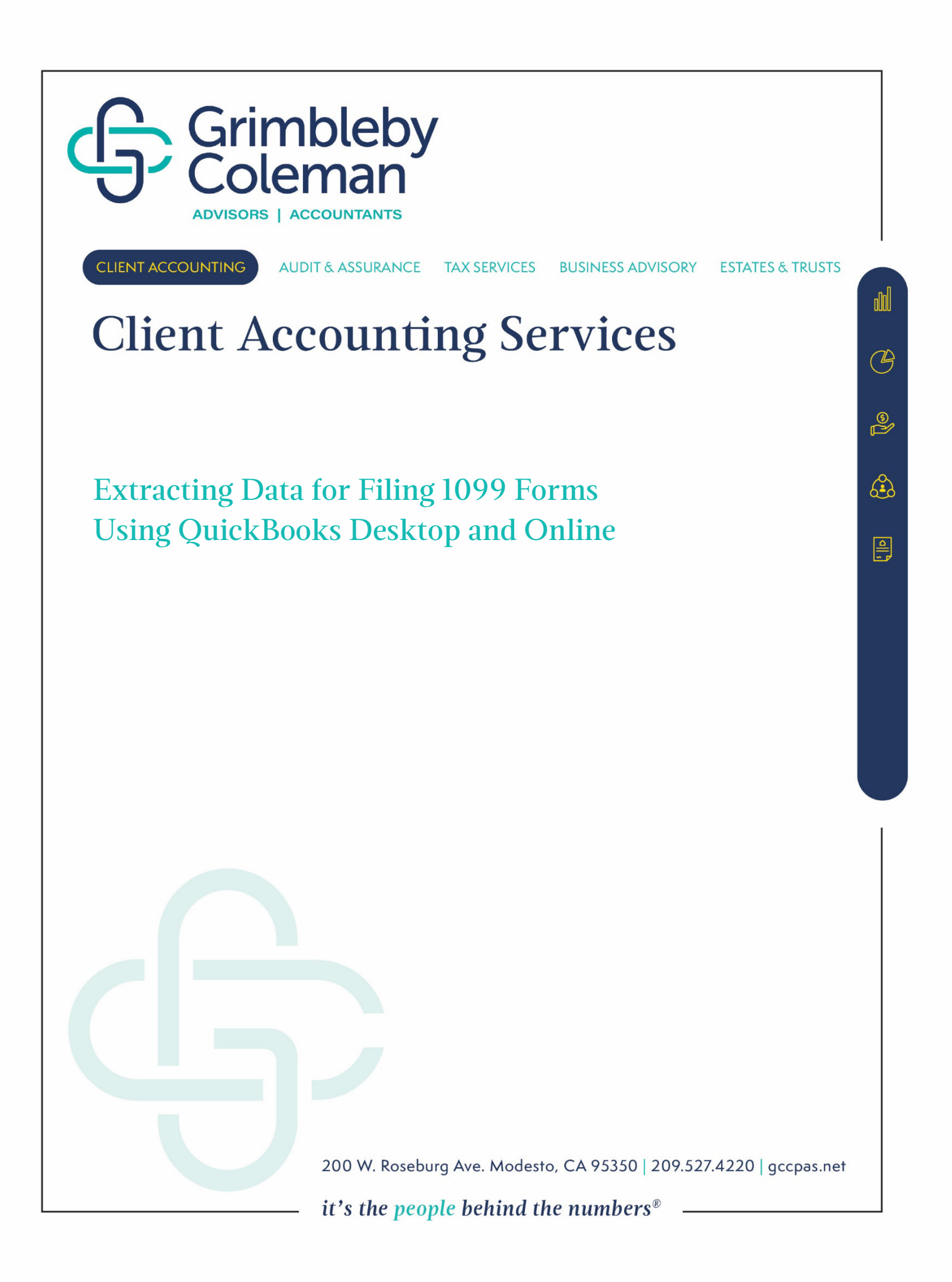

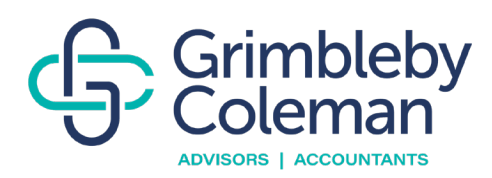

# **Table of Contents:**

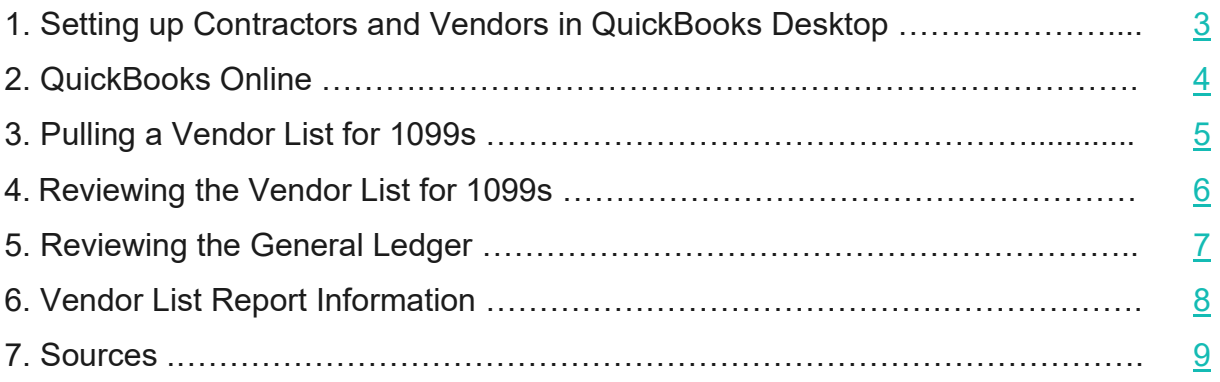

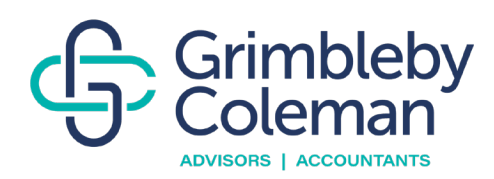

# <span id="page-2-0"></span>**Setting Up Contractors and Vendors in QuickBooks Desktop**

#### **QuickBooks Desktop for Windows**

Step 1: Turn on the 1099-MISC Feature to start tracking contractors for 1099 payments.

- Select the Edit menu, then Preferences.
- Select the Tax: 1099 menu, then select the Company Preferences tab.
- Select Yes in the "Do you file 1099-MISC forms" section.
- When done, select OK to save your settings.

Step 2: Add a Contractor as a Vendor.

- Select the Vendors menu, then Vendor Center.
- Select the New Vendor dropdown, then New Vendor.
- Fill out the fields on each tab. You can get this info from a W-9.
- When finished, select OK.

Step 3: Track Contractor Payments for 1099s.

- Once the feature starts tracking payments for 1099s, follow the steps to set up each vendor.
- Select the Vendors menu, then Vendor Center.
- Select a vendor's name, then select Edit<sup>◆</sup>.
- Select the Address Info tab and review the info:
	- o Make sure you have the correct two-letter state abbreviation and ZIP code.
	- $\circ$  If the vendor is a person, the vendor's legal name should appear in the First Name, M.I., and Last Name fields.
	- $\circ$  If you have the company name but not the person's name, leave the Company Name field blank. This prevents them from showing up twice when you prepare your 1099-MISCs.
- Select the Tax Settings tab.
- Select and checkmark the vendor.
- Enter the vendor's Tax Identification Number (TIN) in the Vendor Tax ID field.
- When finished, select OK.

QuickBooks will start tracking all the contractor's payments behind the scenes. When you are ready to file your 1099s, you can easily add the tracked payments to the form.

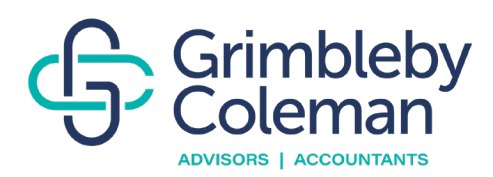

# **QuickBooks Online**

<span id="page-3-0"></span>Step 1: Add a Contractor as a Vendor.

- If you have not already, enter the contractor as a vendor in QuickBooks.
- Go to Payroll and select Contractors.
- Select Add a Contractor.
- Enter your contractor's info or select the Email This Contractor checkbox so they can fill it out.
- When you are done, select Add Contractor.

Step 2: Track Contractor Payments for 1099s.

Now that you have entered the contractor as a vendor, you need to start tracking their payments.

- Go to Get Paid and Pay or Sales, then click Vendors.
- Select the vendor you want to track and open their profile.
- Select Edit.
- Select and check the Track Payments for 1099 checkbox.

QuickBooks will start tracking all the contractor's payments behind the scenes. When you are ready to file your 1099s, you can easily add the tracked payments to the form.

Click on the video below or [here](https://quickbooks.intuit.com/learn-support/en-us/help-article/payroll-setup/set-contractors-track-1099s-quickbooks/L4wX1Ge0e_US_en_US#sh-viewContent-details_without_placeholder_tagscollapse1) for a tutorial on how to set up a contractor in QuickBooks Online.

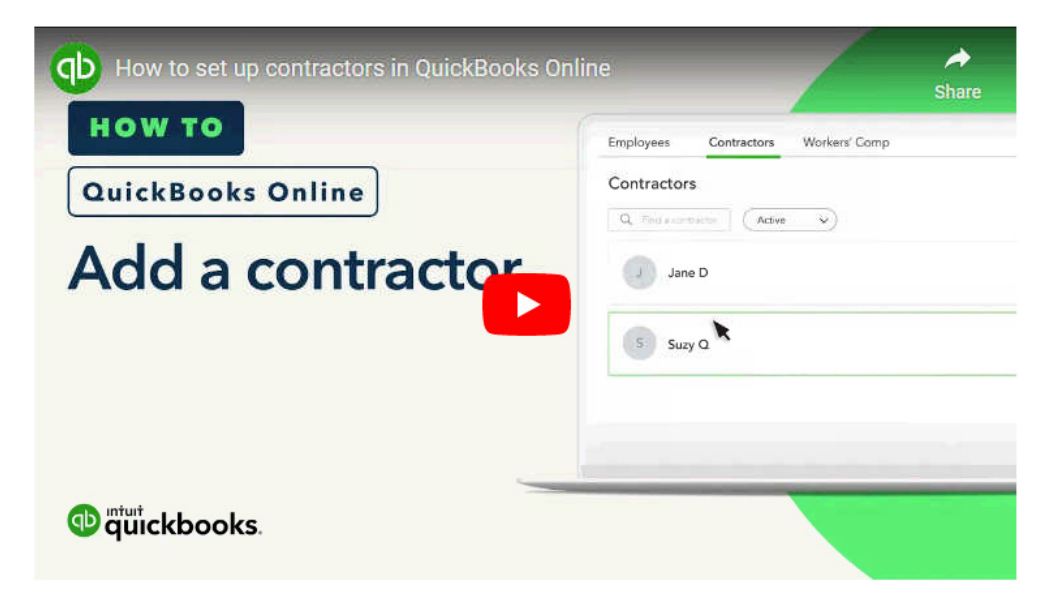

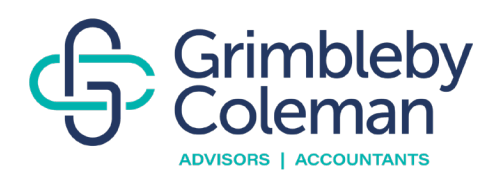

### **Pulling a Vendor List for 1099s**

<span id="page-4-0"></span>The first step in preparing to file 1099 forms is reviewing the vendor list for filing requirements. Use the [1099 General Information](https://grimbleby-coleman.com/wp-content/uploads/2023/12/1099-General-Information_v2.pdf) document on our site to determine which vendors should be issued a 1099.

Start with generating the 1099 Detail report. The report can be accessed by selecting Vendors at the top, 1099 Forms, then 1099 Detail. Customize the report to show the dates for the filing year, then select all vendors and all allowed accounts to ensure you have not missed a potential required vendor. This report shows a list of all vendors, payments, and amounts made to vendors, as well as the account where each transaction is coded.

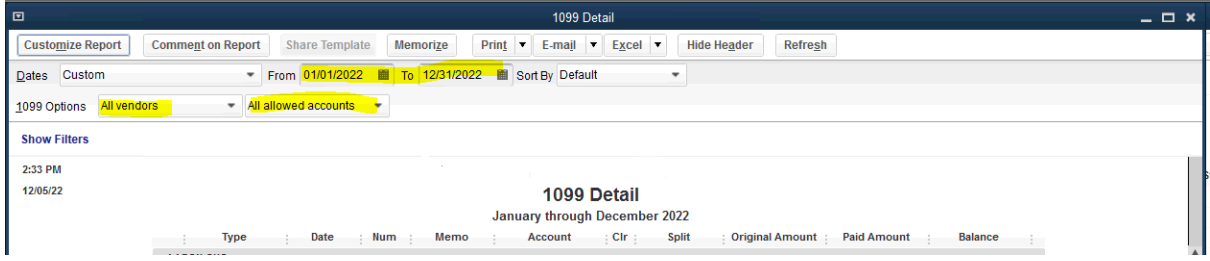

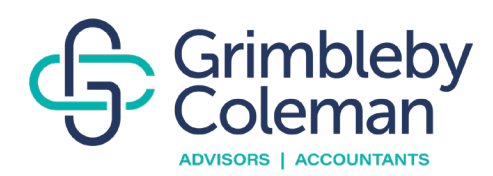

### **Reviewing the Vendor List for 1099s**

<span id="page-5-0"></span>Below is a 1099 Detail report for a sample client. Review the payments and types of accounts to determine which payments qualify for a 1099. You can start eliminating vendors that do not fall under the requirements for filing.

Use the [1099 General Information](https://grimbleby-coleman.com/wp-content/uploads/2023/12/1099-General-Information_v2.pdf) document to determine which vendors should be issued a 1099.

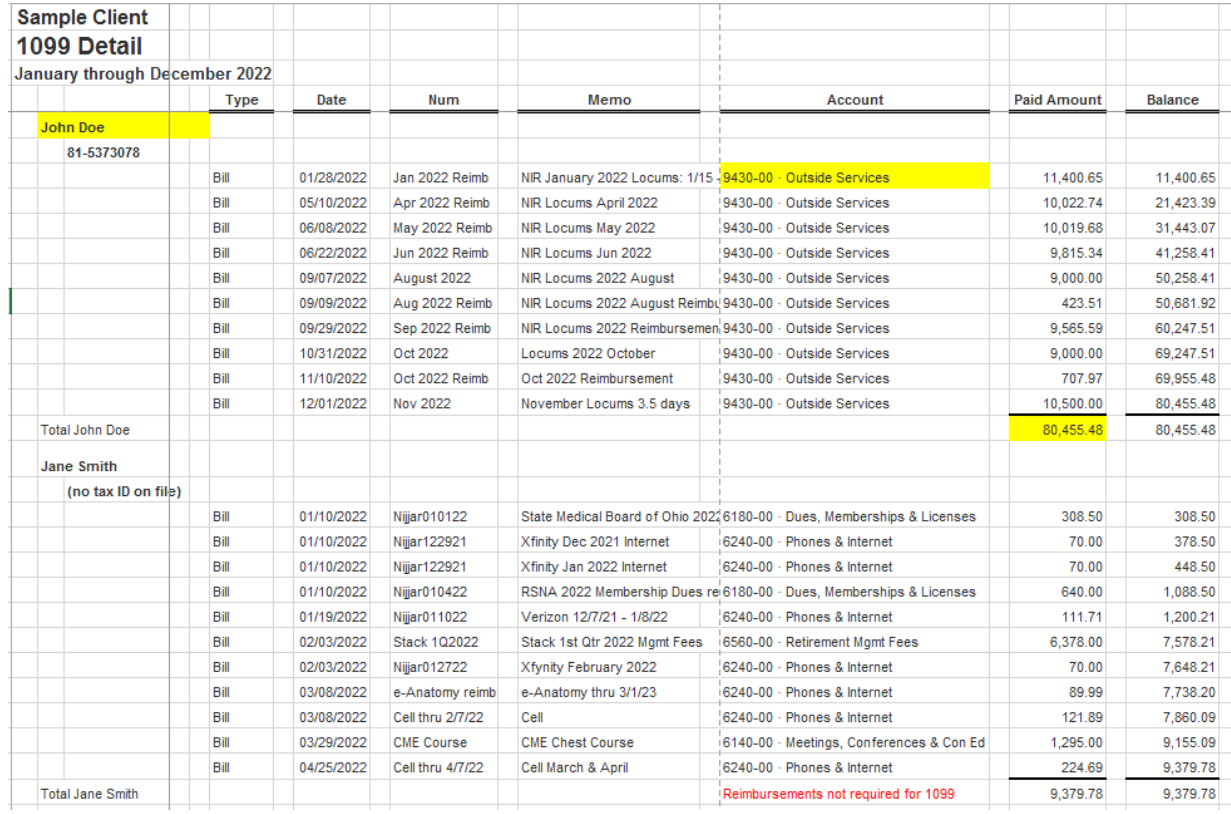

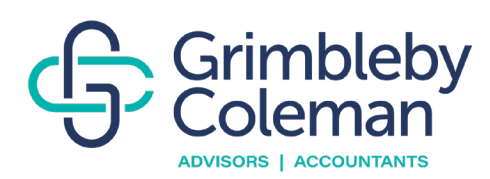

# **Reviewing the General Ledger**

<span id="page-6-0"></span>QuickBooks lets you save transactions without a vendor name. Because of this, you might have scenarios where payments to vendors may be recorded without a vendor name and fail to be captured in the 1099 Detail report. For this reason, it is important to review the general ledger accounts for any transactions that are missing a vendor name.

Accounts that usually hold possible recipients are:

- Rent expense (make sure to count the monthly rent payments for accuracy)
- Equipment rental
- Janitorial services
- Repairs and maintenance
- Landscaping
- Outside services
- Professional, accounting, and legal fees
- Sales commission
- Contract labor, machine hire, custom hire, etc.
- Miscellaneous and Other expenses

#### Example:

In this example, we are reviewing the Rent Expense account details for rental payments that do not have a vendor associated. To file the 1099 form, you will need to make sure that you have the required information for the vendor.

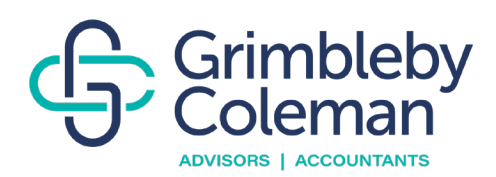

#### **Transaction Detail By Account**

**January through December 2022** 

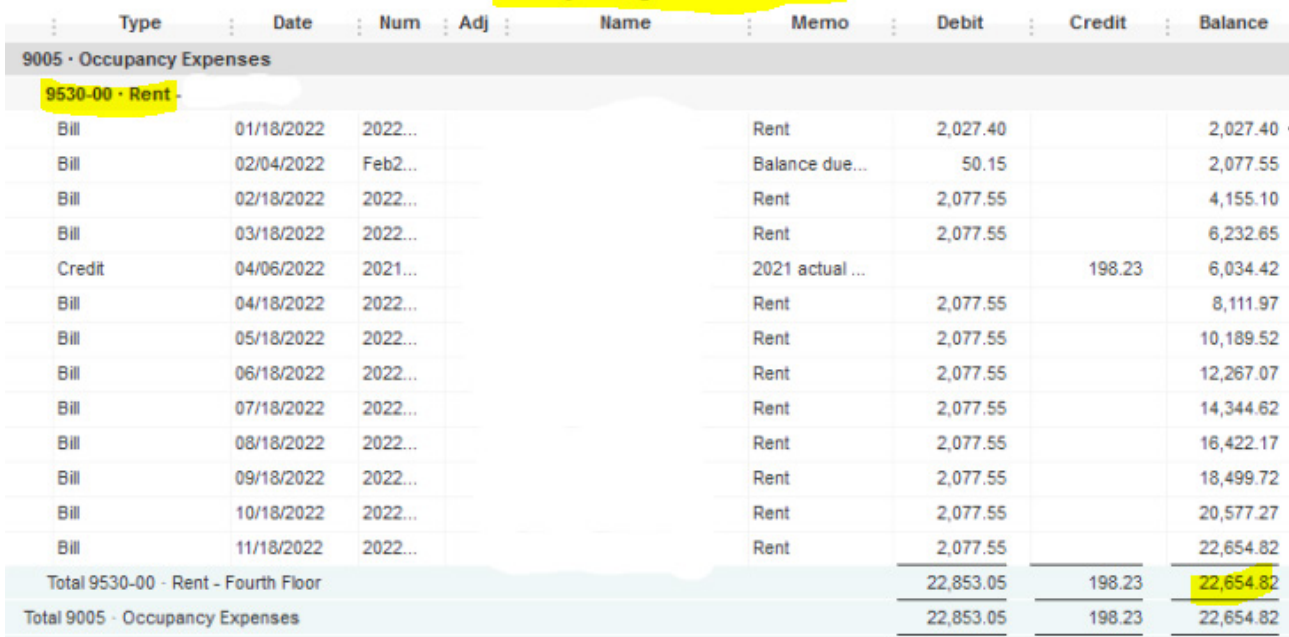

# **Vendor List Report Information**

<span id="page-7-0"></span>If you enter all the required 1099 information in QuickBooks for all vendors, you will be able to generate a report that lists all vendors with the required 1099 filing information: Legal name, Tax ID, and address.

This report can be found by selecting Vendors at the top, 1099 Forms, and Review 1099 Vendors. If you are missing any information, you will need to obtain a W-9 form from the vendor. You can request one directly from the vendor by downloading the form from the [IRS website.](https://www.irs.gov/forms-pubs/about-form-w-9)

You can also search for corporations and LLCs online to determine the entity type for a business using this link: [https://bizfileonline.sos.ca.gov/.](https://bizfileonline.sos.ca.gov/)

Use the information on the Review 1099 Vendors report, 1099 Detail report, and General Ledger to complete the GC 1099 Spreadsheet provided on our [Client](https://grimbleby-coleman.com/client-resources/)  [Resources page](https://grimbleby-coleman.com/client-resources/) under Additional Tools & Templates.

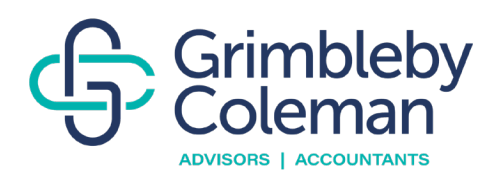

#### **Sources**

- <span id="page-8-0"></span>• [https://quickbooks.intuit.com/learn-support/en-us/help-article/payroll](https://quickbooks.intuit.com/learn-support/en-us/help-article/payroll-setup/set-contractors-track-1099s-quickbooks/L4wX1Ge0e_US_en_US)[setup/set-contractors-track-1099s](https://quickbooks.intuit.com/learn-support/en-us/help-article/payroll-setup/set-contractors-track-1099s-quickbooks/L4wX1Ge0e_US_en_US)quickbooks/L4wX1Ge0e US\_en\_US
- <https://bizfileonline.sos.ca.gov/>
- https://www.irs.gov/forms-pubs/about-form-w-9